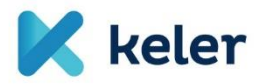

# **KELER eKID Starters Guide**

v1.6

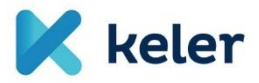

# **Table of Contents**

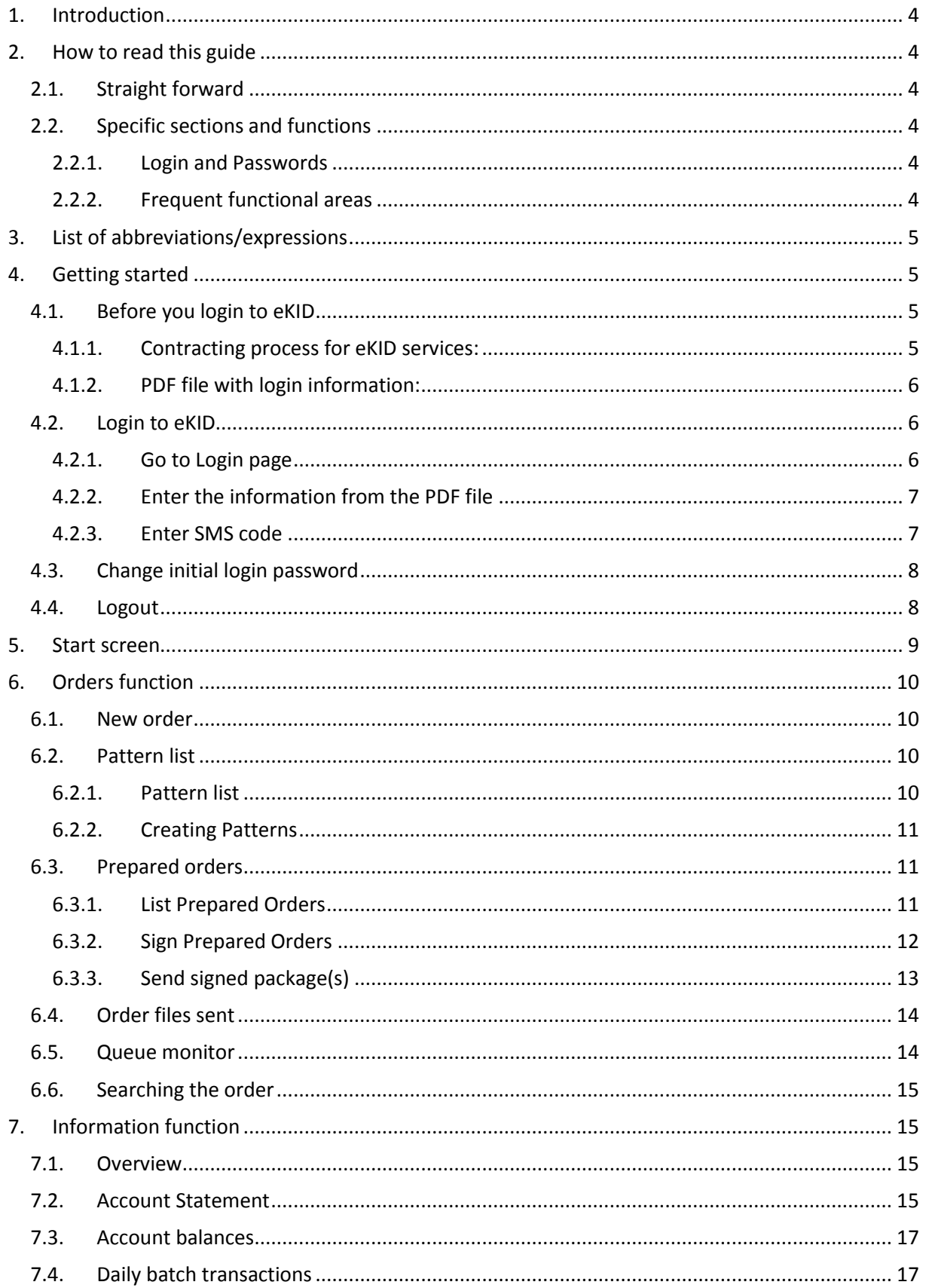

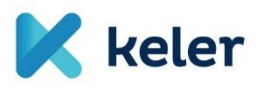

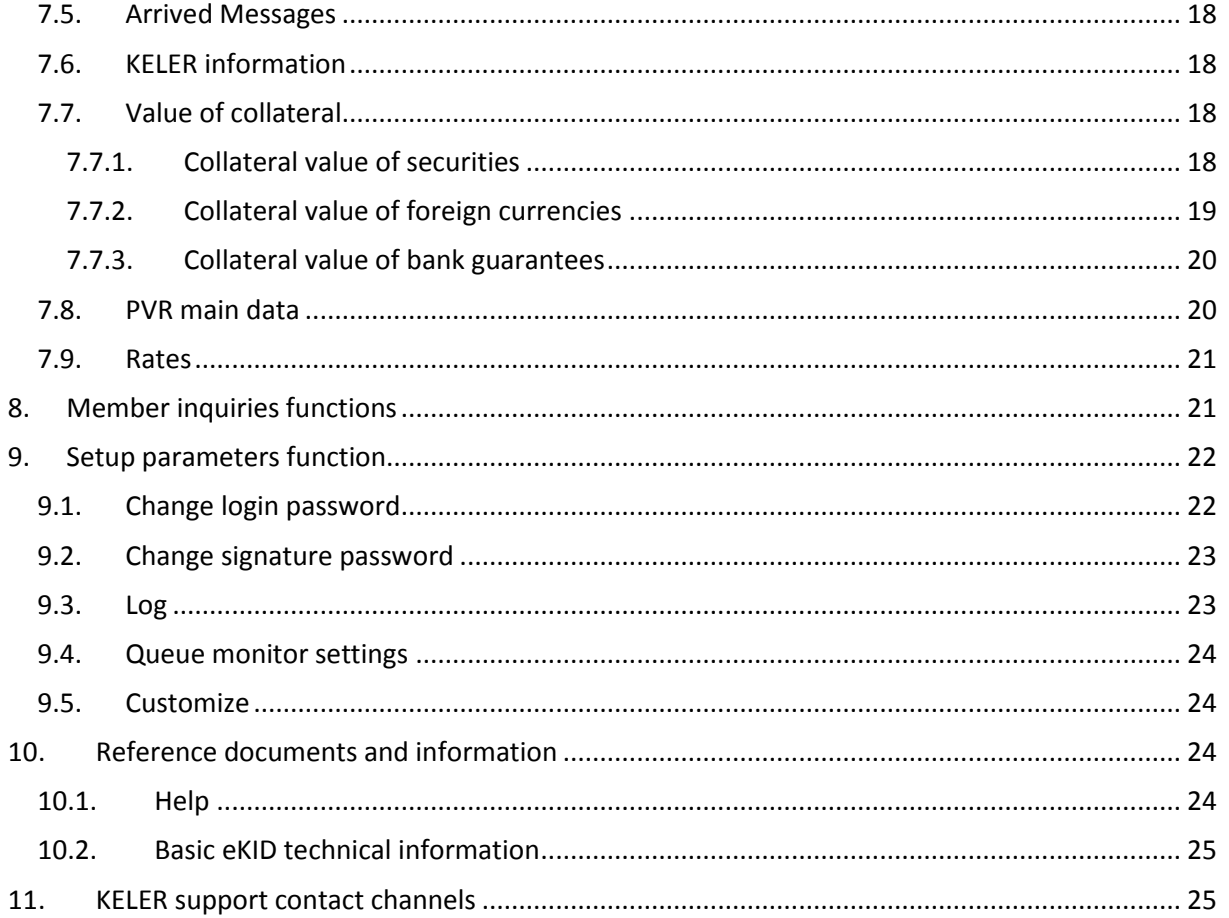

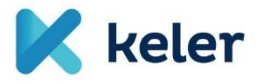

# <span id="page-3-0"></span>**1. Introduction**

The current eKID Starters Guide aims to provide overview information on KELER eKID system.

The content includes step-by-step instructions of logging in to eKID as well as overview information of the main functional for first time users and beginner users.

In case you need further information on certain functions or can't find the information you are looking for in this Guide, please contact us via the channels [chapte[r 11\]](#page-24-1).

# <span id="page-3-1"></span>**2. How to read this guide**

We recommend you to read the document in 2 ways depending on how comfortable you are with using eKID already.

# <span id="page-3-2"></span>**2.1.Straight forward**

In case you have not yet used eKID, we recommend you to read the document in sequential order as appears in this Guide to get an overview on how to use the eKID and its main functions.

# <span id="page-3-3"></span>**2.2.Specific sections and functions**

Jump to the relevant document chapters indicated below for the most frequent functional areas of eKID. You can also find the relevant content in the Table of Contents of this Guide.

# <span id="page-3-4"></span>2.2.1. Login and Passwords

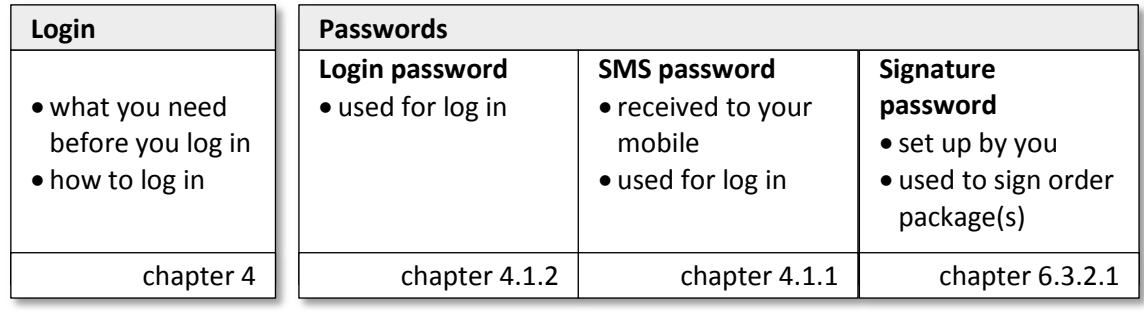

# <span id="page-3-5"></span>2.2.2. Frequent functional areas

An overview of eKID Start Screen with related Guide references is described in chapter [5.](#page-8-0)

Below is the list of main eKID functional areas that you can directly go to.

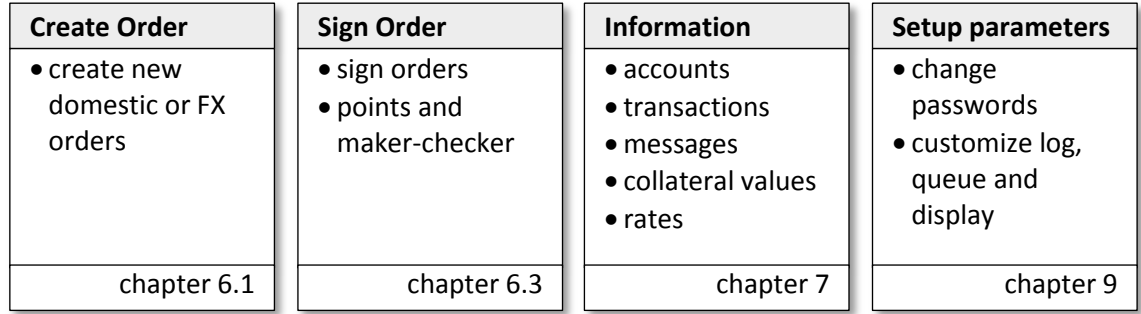

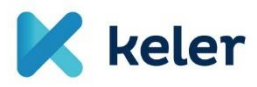

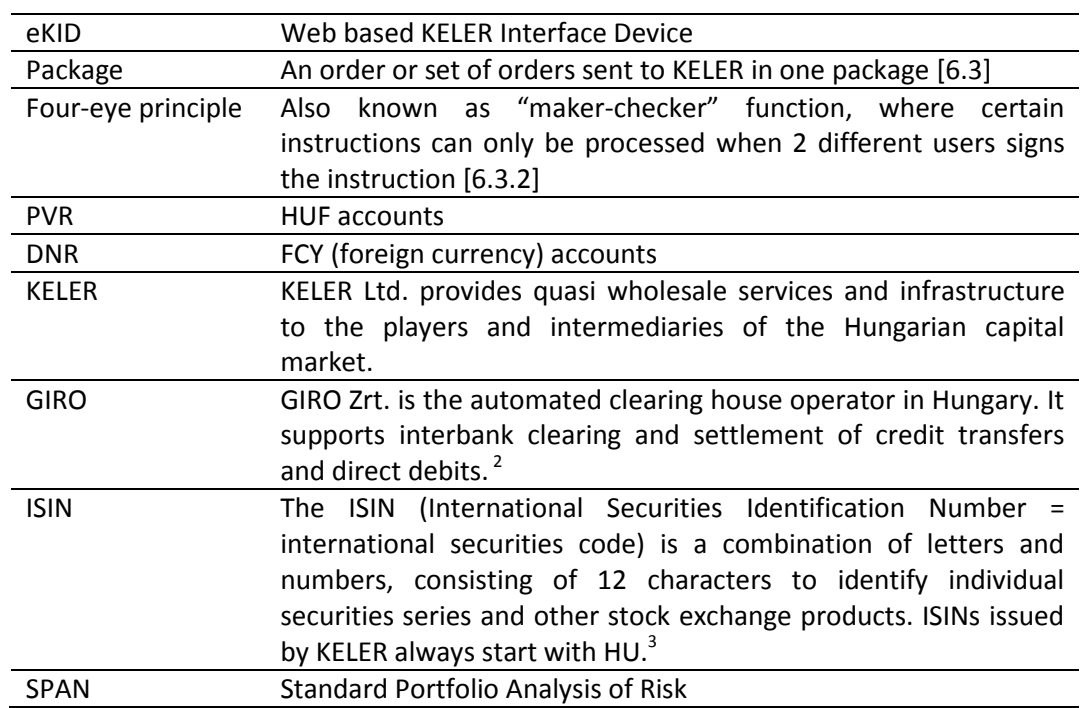

# <span id="page-4-0"></span>**3. List of abbreviations/expressions**

# <span id="page-4-1"></span>**4. Getting started**

<span id="page-4-2"></span>If you already know how to login to eKID, please skip this chapter and go to chapter [5.](#page-8-0)

# **4.1.Before you login to eKID**

There are a few preconditions that need to be met before you could login to eKID.

# <span id="page-4-3"></span>4.1.1. Contracting process for eKID services:

Once contracting process completed:

- A. You received an email with a password protected ZIP file from KELER [\(ServiceDesk@KELER.hu\)](mailto:ServiceDesk@keler.hu)
- B. You received an SMS message from KELER with password for the ZIP file

 2 source: Giro Zrt. website

<sup>&</sup>lt;sup>3</sup> source: KELER Ltd. website

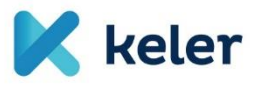

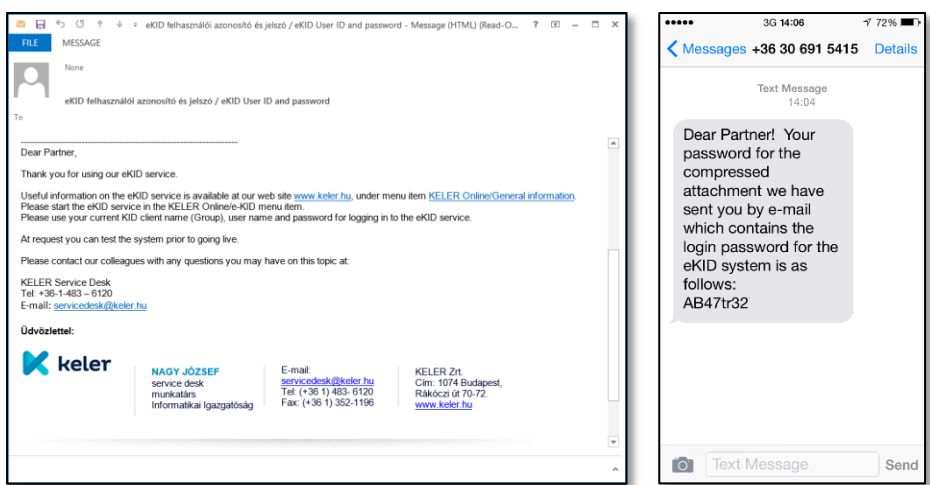

# <span id="page-5-0"></span>4.1.2. PDF file with login information:

After opening the ZIP file the following information is available:

- C. Group Name
- D. User Name your short user name to use to login to eKID
- E. Login password
	- o initial password for entering to eKID system
	- o it is recommended that you change this after the first login [link]
- F. Points
	- o list of your defined points (rights) for the transaction types set forth by your organization [chapter [6.3.2\]](#page-11-0)

#### Note:

The signature password will be set by you when you sign the very first order file in the eKID system [chapter [6.3.2.](#page-11-0)]

If all the above is available, proceed to login.

#### <span id="page-5-1"></span>**4.2.Login to eKID**

#### <span id="page-5-2"></span>4.2.1. Go to Login page

Enter the following addresses into your web browser [https://ekid.keler.hu](https://ekid.keler.hu/) – default login page in Hungarian language or [https://ekid.keler.hu/eib\\_kid/loginpage.en.html](https://ekid.keler.hu/eib_kid/loginpage.en.html) - direct link to English login page

This is what you should see

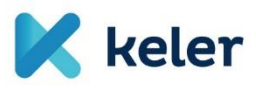

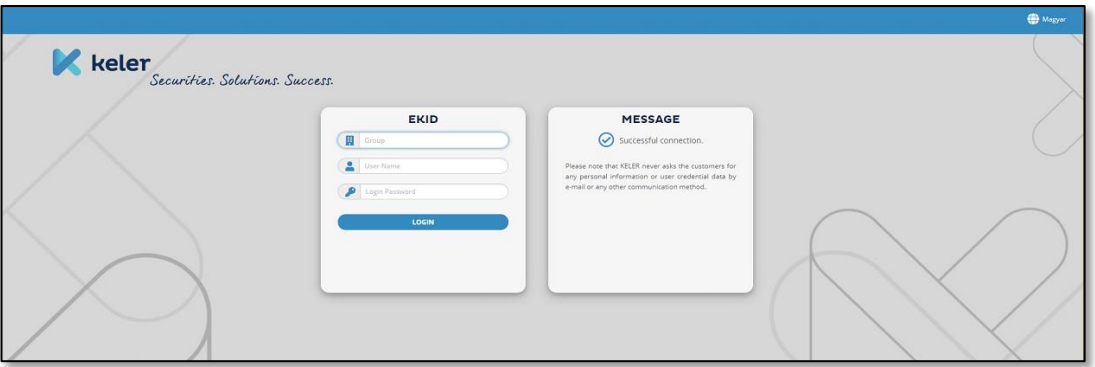

# <span id="page-6-0"></span>4.2.2. Enter the information from the PDF file

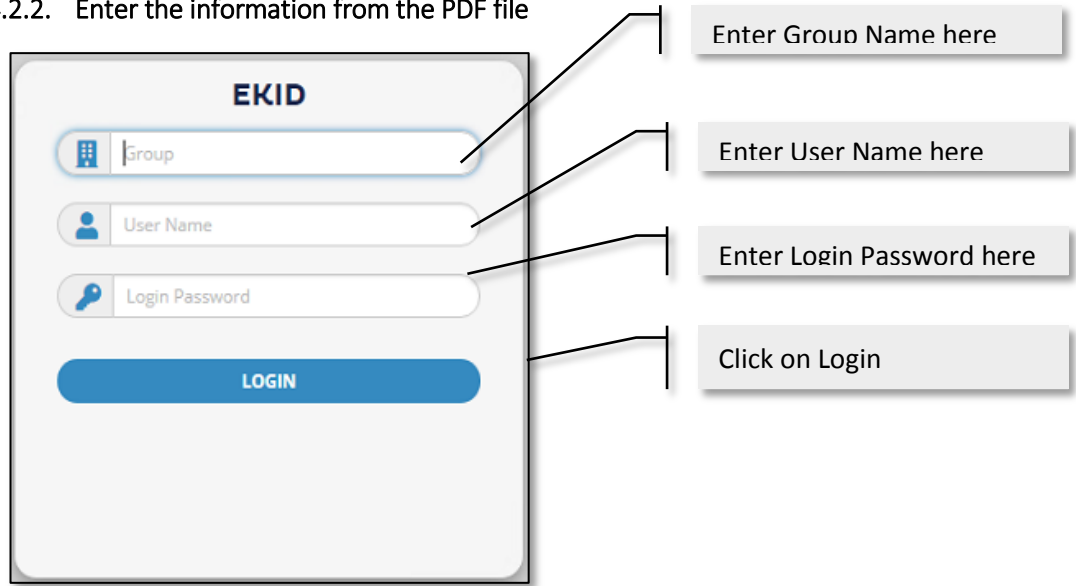

# This is what you should see

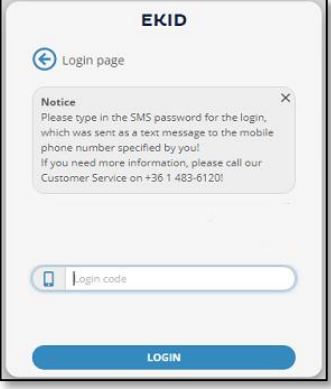

# <span id="page-6-1"></span>4.2.3. Enter SMS code

An SMS code should be received to your mobile phone

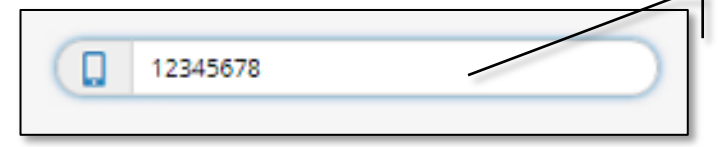

Enter the SMS code here

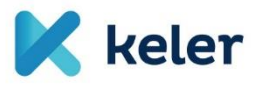

#### <span id="page-7-0"></span>**4.3.Change initial login password**

There are 2 passwords that you need to use in eKID. Here we describe how to change the initially provided Login Password. Setting up and using the Signature Password is described in chapter [6.3.2.](#page-11-0)

We recommend that you change the initially provided Login password once you logged in for the very first time.

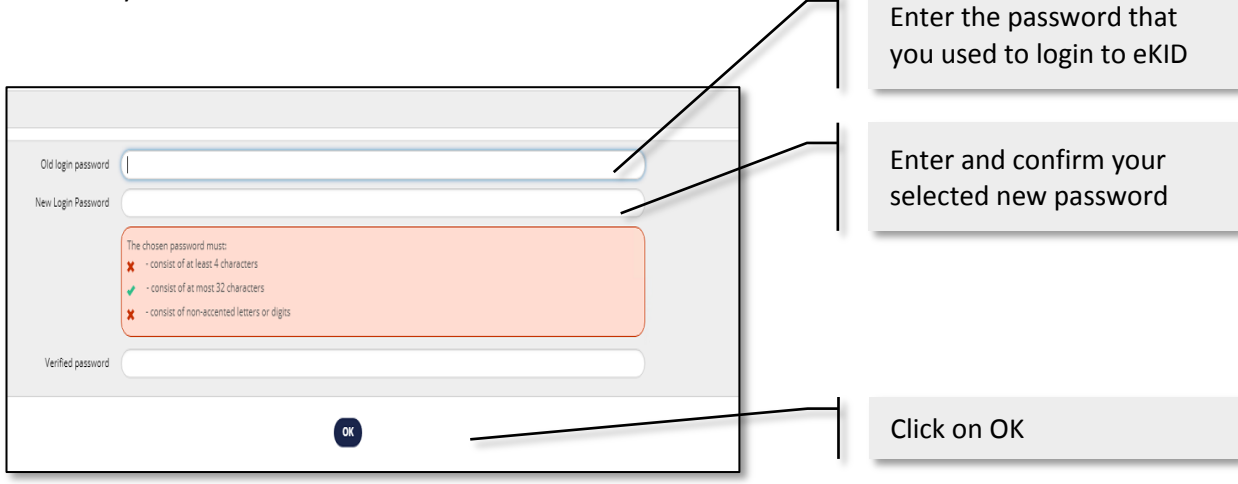

# <span id="page-7-1"></span>**4.4.Logout**

Whenever you end your activities in eKID, please log out from the system by clicking on the Logout button on the top right corner of your screen.

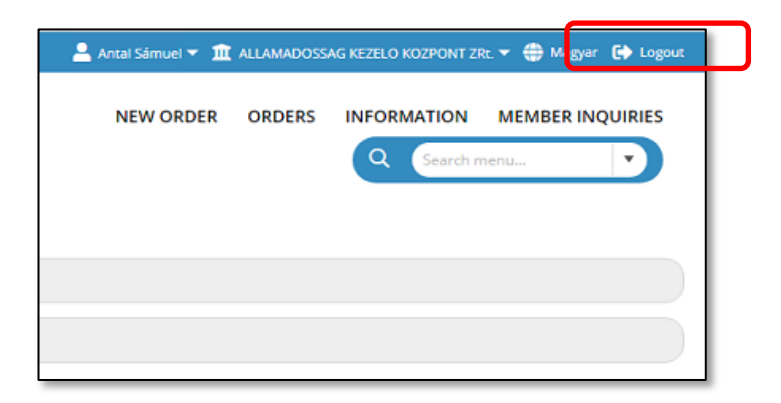

Note:

Please always follow this method. Just by closing the web browser window you are not logged out from the system.

In case you are not using eKID for 8 minutes but the browser window is still open, the system will display a warning message that the connection will be closed in 2 minutes. The system provides an option to prolong the session for an additional 2 minutes.

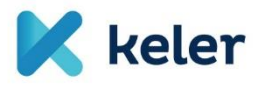

In case there is no response to the warning message or the additional 2 minutes expires, the system will automatically log you out.

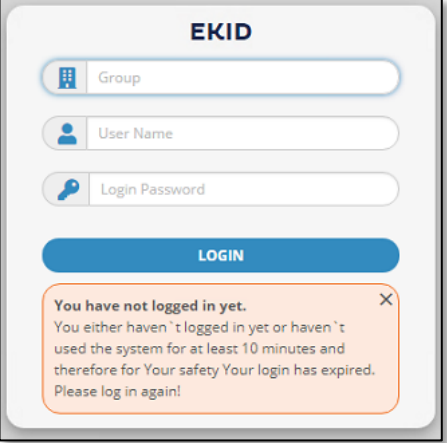

# <span id="page-8-0"></span>**5. Start screen**

First screen when you login to eKID providing all the options to navigate through the system.

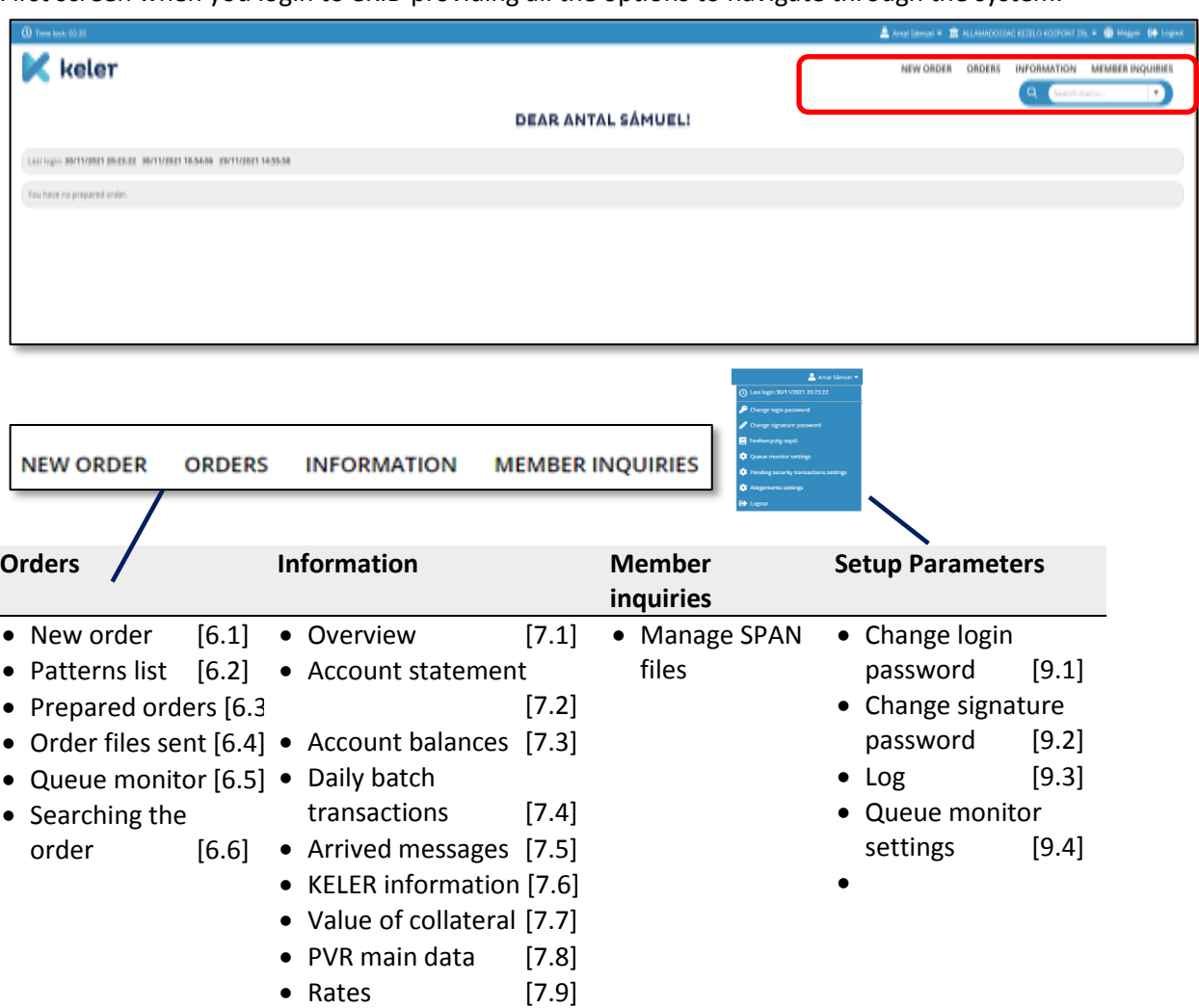

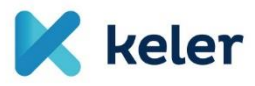

# <span id="page-9-0"></span>**6. Orders function**

#### <span id="page-9-1"></span>**6.1.New order**

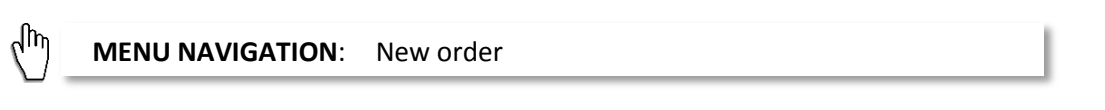

Click on "New order" and a small window will appear providing the order types to select.

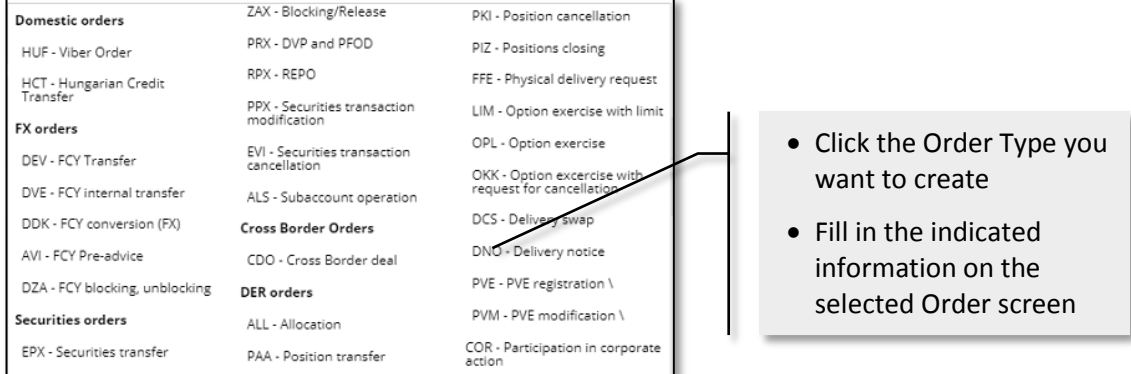

After filling in the required information for the Order, there are 3 options at the bottom of the screen:

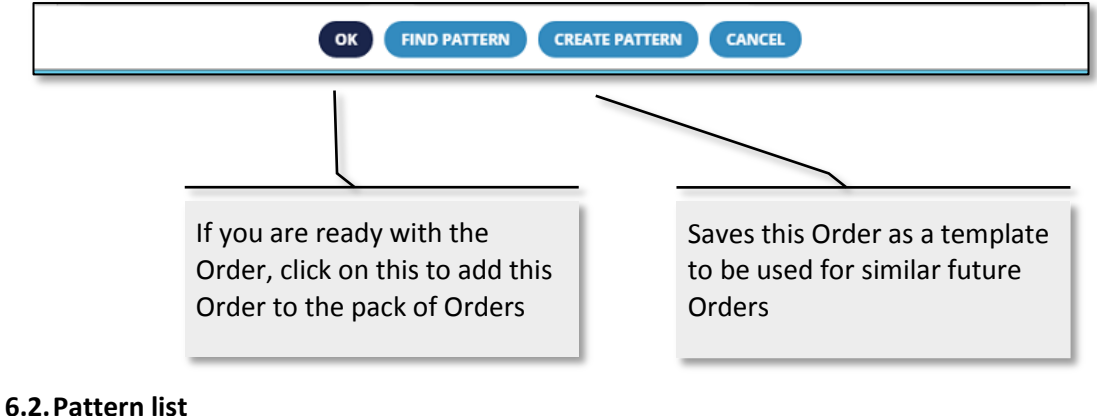

<span id="page-9-2"></span>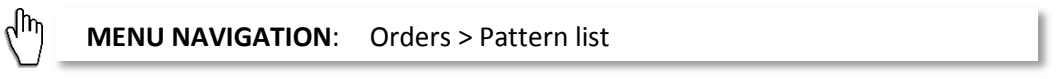

Patterns (templates) can be saved for the Orders in case you place similar Order types regularly.

# <span id="page-9-3"></span>6.2.1. Pattern list

Displays list of Patterns that you saved or imported earlier. You can access to previously saved Patterns.

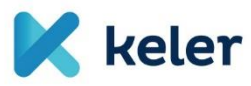

From Orders menu select Pattern list

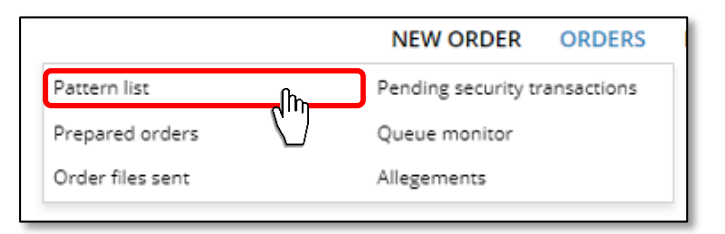

In case you previously saved Patterns (templates), you can find them by clicking here

# <span id="page-10-0"></span>6.2.2. Creating Patterns

There are 2 ways to create new Patterns (templates)

- Create Pattern when creating New Orders described in chapte[r 6.1.](#page-9-1) above
- Create Pattern through Import

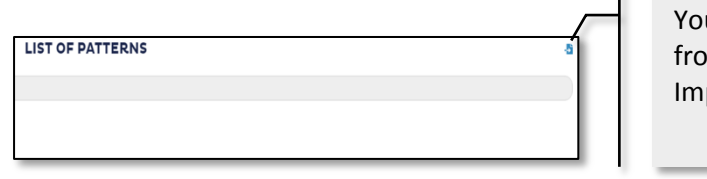

u can also create Patterns m external file through the port function

**Contract** 

# <span id="page-10-1"></span>**6.3.Prepared orders**

 $\sqrt{n}$ **MENU NAVIGATION**: Orders > Prepared orders

# <span id="page-10-2"></span>6.3.1. List Prepared Orders

Here you can see your previously prepared orders

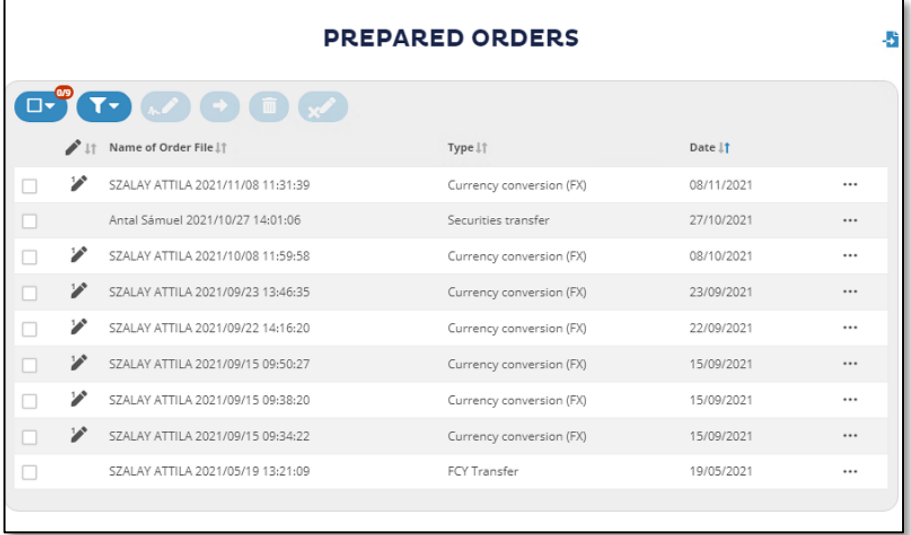

Here you can Sign and modify the packages and orders.

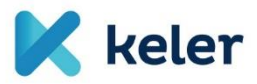

# <span id="page-11-1"></span><span id="page-11-0"></span>6.3.2. Sign Prepared Orders

# 6.3.2.1. *Signature password*

You need your Signature password to sign the prepared orders.

- o Your Signature password is
	- not the same as your Login password
	- not provided to you by KELER
- o You will need to set it up at the very first time of signing an order package
- o From this point on, you will need to use this password to sign the prepared order files prior to sending to KELER
- o At any point of time you can change your signature password [chapter [9.2\]](#page-22-0)

# 6.3.2.2. *Conditions to sign Order Package*

Before the actual processing of an Order, 2 conditions have to be met:

- o You Sign the Order Package with your Signature password
- o Signee(s) together need to have at least 10 Points

# 6.3.2.3. *Maker-checker / 4-eye principle*

Maker-checker or also known as 4-eye principle is a security precaution that requires at least two people to approve of a particular activity.

In the eKID system your Points determine if you can create and sign an order package by yourself or if another eKID user also has to sign the package.

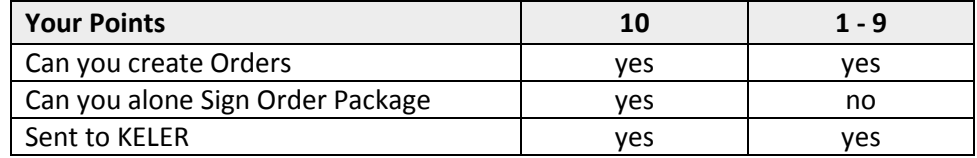

#### 6.3.2.4. *Points*

- Are set up in the system for each user as per the eKID contract
- Your Points in eKID
	- o Are between 1 and 10 for each of the Order Types
	- o Are defined by your company and can be found in the PDF file that you received from KELER [chapter [4.1.2\]](#page-5-0)
	- o Represent the weight of your Signoff for the Orders

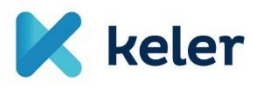

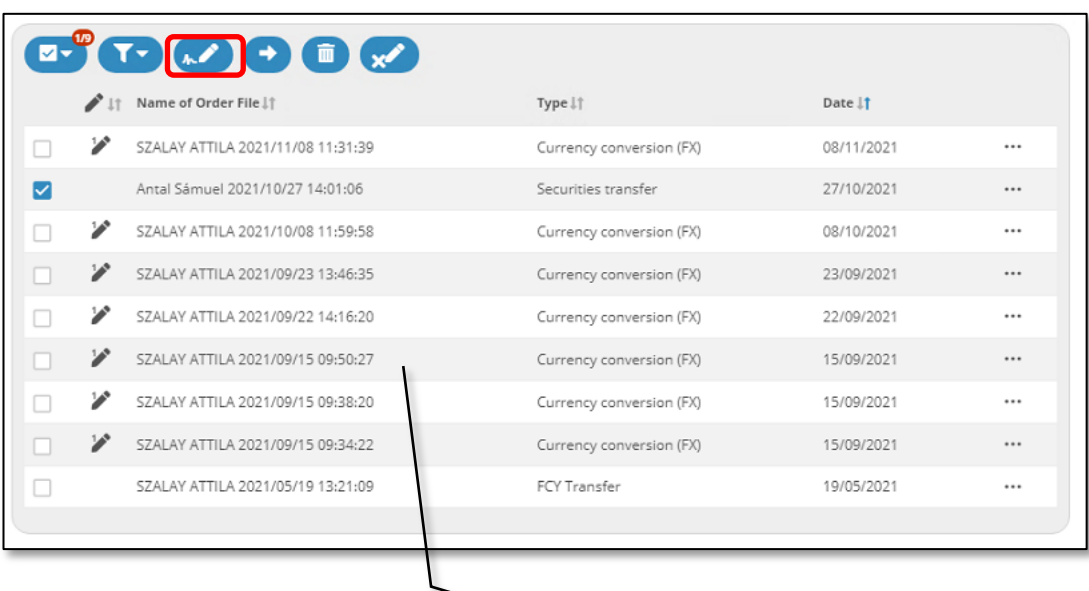

# 6.3.2.5. *Signing the Order Package*

- To Sign a package, you need to select and click on Sign selected Package
- Multiple packages can also be selected and signed

# <span id="page-12-0"></span>6.3.3. Send signed package(s)

After signing the package, you need to actually send the package to KELER for processing.

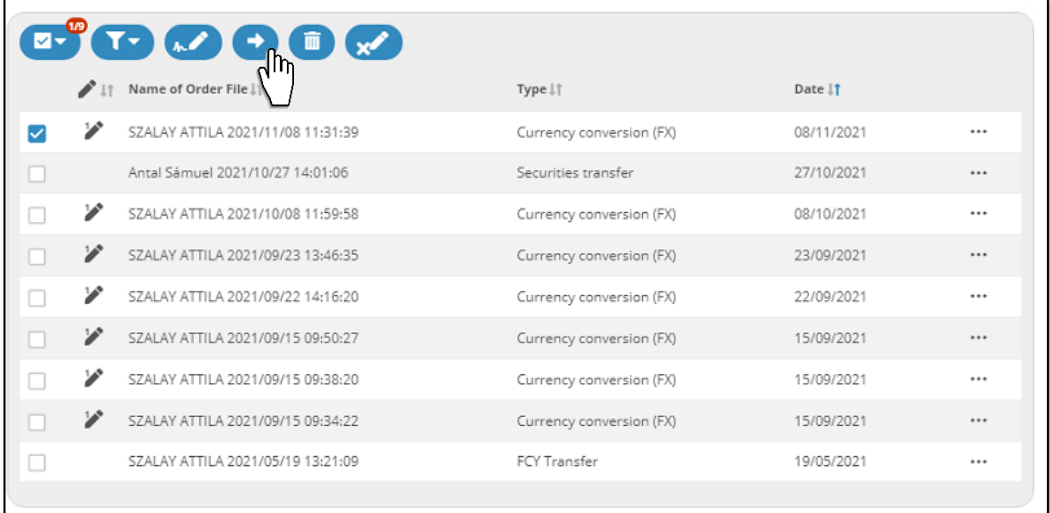

Confirm that you want to send the package to KELER

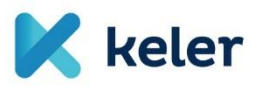

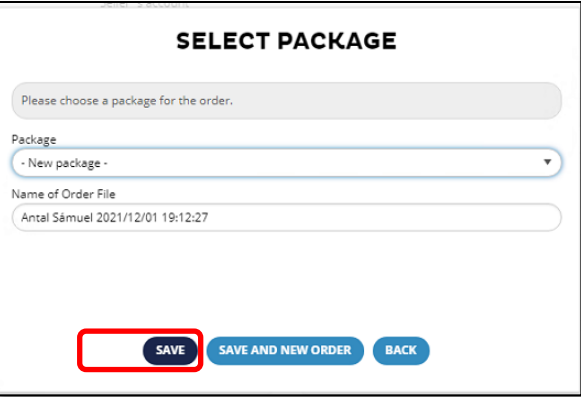

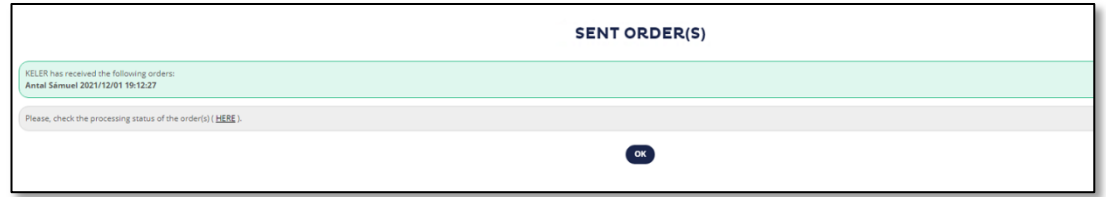

# <span id="page-13-0"></span>**6.4.Order files sent**

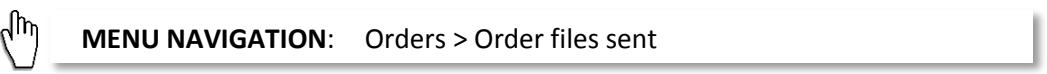

Here you can search and list the previously sent Order files

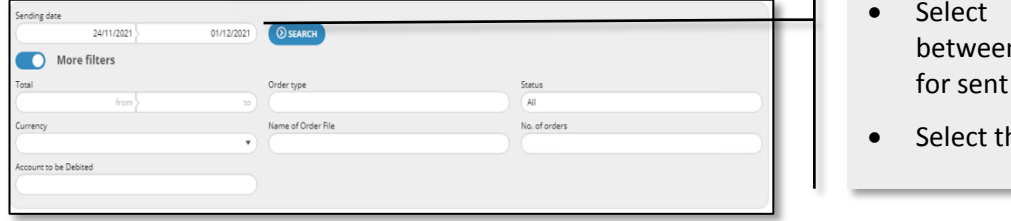

- **Select** the dates between which you look for sent Orders
	- Select the type of Order

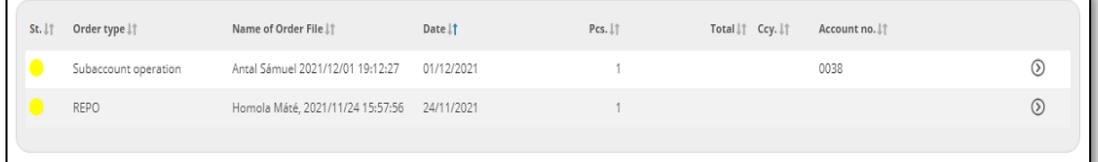

Package is sent to KELER for processing.

# <span id="page-13-1"></span>**6.5.Queue monitor**

վԽ **MENU NAVIGATION**: Orders > Queue monitor

Under this menu point the status of the orders can be viewed for those that were already sent to the server but not yet processed.

Here you can:

Change the priorities of these orders

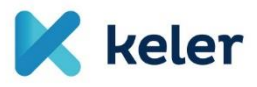

Delete these not yet processed orders.

Both functions require that you sign them with your Signature password.

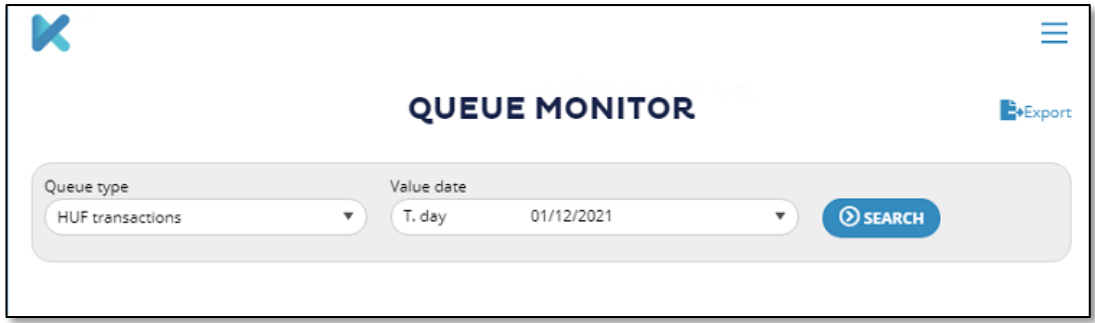

# <span id="page-14-0"></span>**6.6.Searching the order**

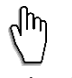

This function has been cancelled.

# <span id="page-14-1"></span>**7. Information function**

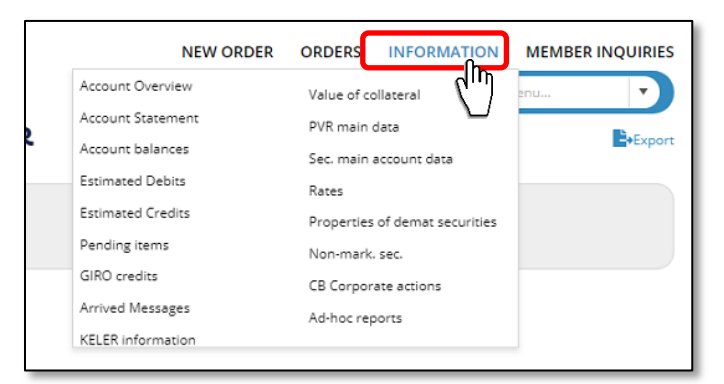

# <span id="page-14-2"></span>**7.1.Overview**

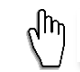

**MENU NAVIGATION**: Information > Overview

This takes you to the Start screen chapter [5.](#page-8-0)]

#### **7.2.Account Statement**

<span id="page-14-3"></span>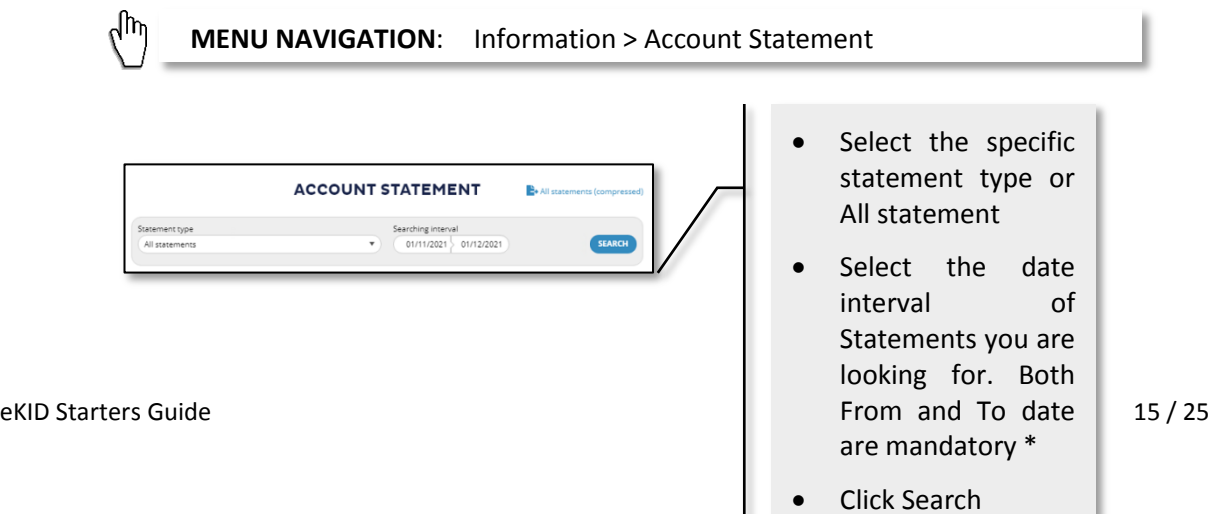

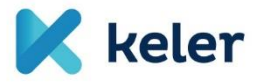

\* Please note that you may make enquiries about statements up to maximum 1 year ago. The interval between the start date and the closing date may only be 31 days.

In case there are no Statements on the dates you selected the following message will appear

No result.

Otherwise the statements will be listed on the screen

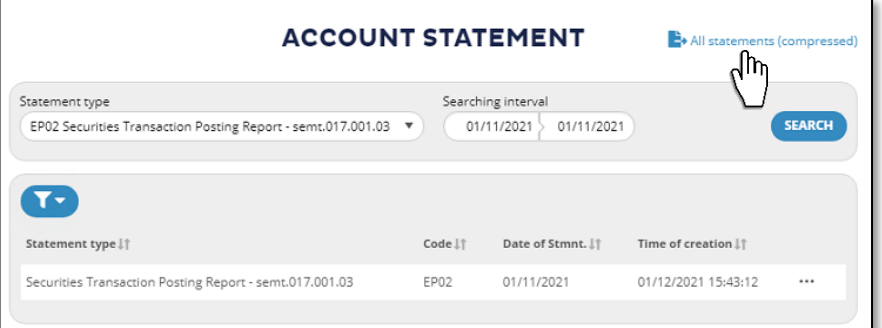

With the new List-Export function, all the statements in the list can be exported and downloaded into one Zip file.

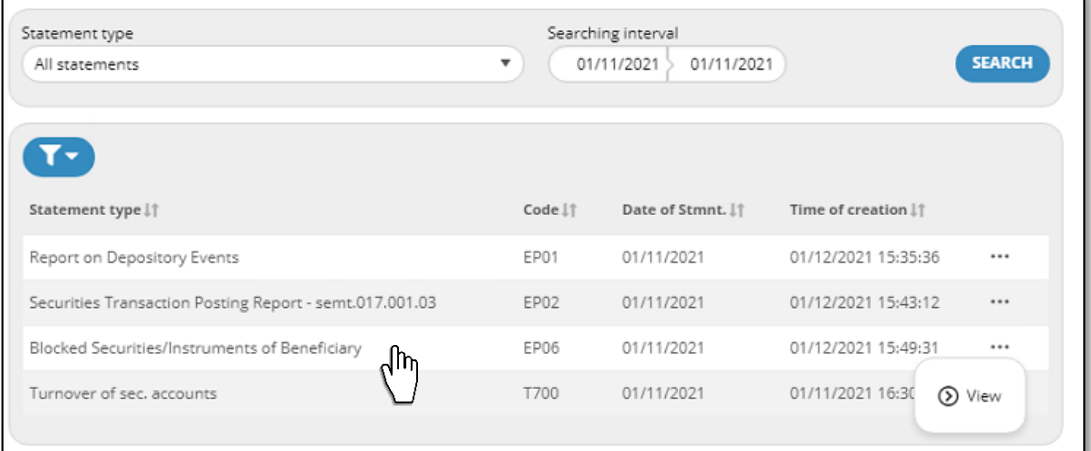

Select desired statement for details by clicking on the Statement in the list

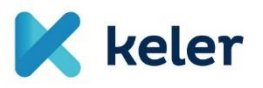

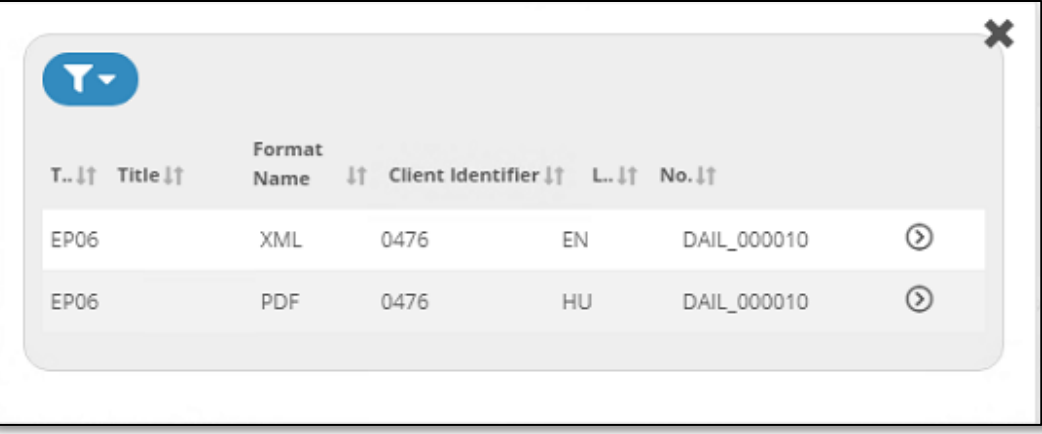

For further Statement details, click on the statement line

# <span id="page-16-0"></span>**7.3.Account balances**

վհ

**MENU NAVIGATION**: Information > Account balances

A popup window appears where you can select your query

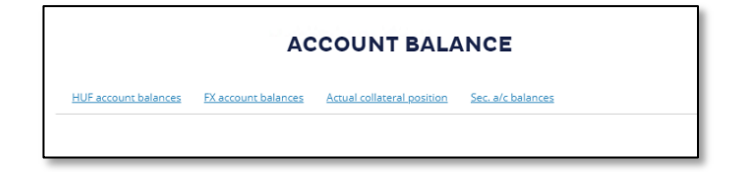

# **7.4.Daily batch transactions**

<span id="page-16-1"></span>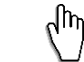

**MENU NAVIGATION**: Information

Here you can get daily data on your Cash account in local currency. The following queries can be made: Estimated credits, Estimated debits, Items waiting, GIRO credits.

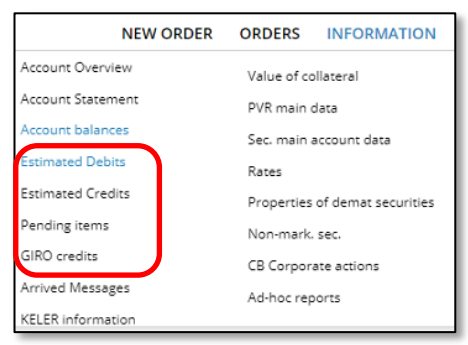

The queried transactions will be grouped by account. If there is no data for the day a message will be displayed.

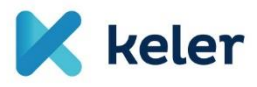

# <span id="page-17-0"></span>**7.5.Arrived Messages**

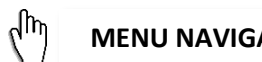

**MENU NAVIGATION**: Information > Arrived messages

Query the messages received from KELER, e.g. you can monitor all transactions (messages) executed on your accounts.

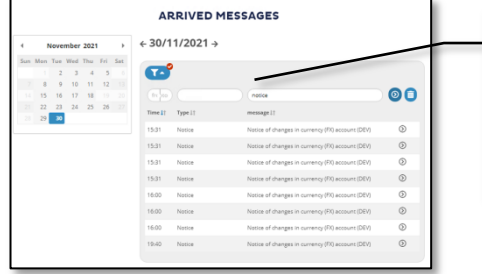

- Select the message type and the date of the message you are looking for
- Click OK

The arrived messages will be listed in a table, sorted by date.

# <span id="page-17-1"></span>**7.6.KELER information**

վհղ **MENU NAVIGATION**: Information > KELER information

Here you can find the list of conditions, standard contract templates, announcements of corporate events in various formats (e.g. doc, xls, pdf).

# <span id="page-17-2"></span>**7.7.Value of collateral**

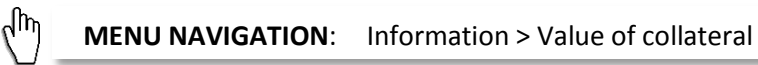

The collateral values valid for the day concerned can be queried in this menu item.

3 types of collateral values are available:

# <span id="page-17-3"></span>7.7.1. Collateral value of securities

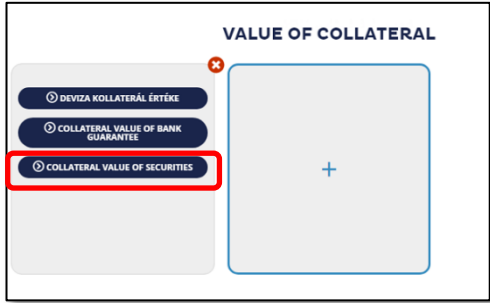

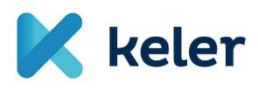

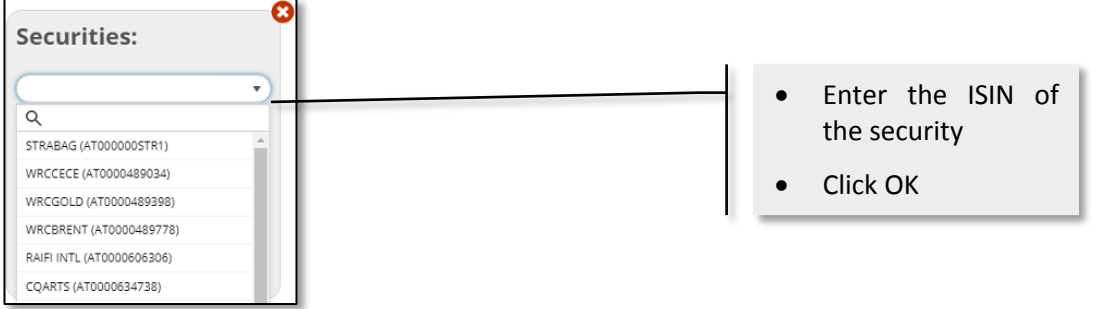

# <span id="page-18-0"></span>7.7.2. Collateral value of foreign currencies

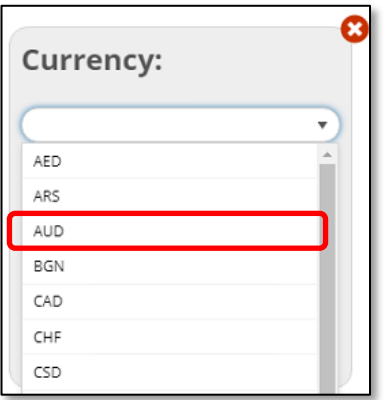

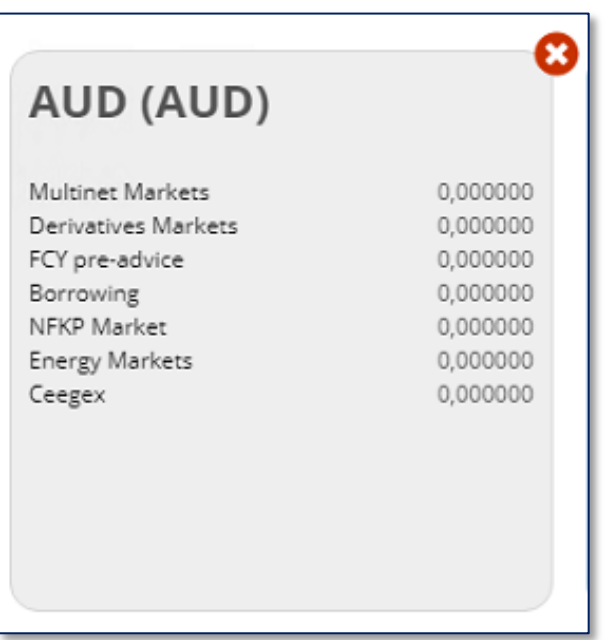

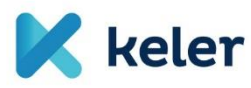

# <span id="page-19-0"></span>7.7.3. Collateral value of bank guarantees

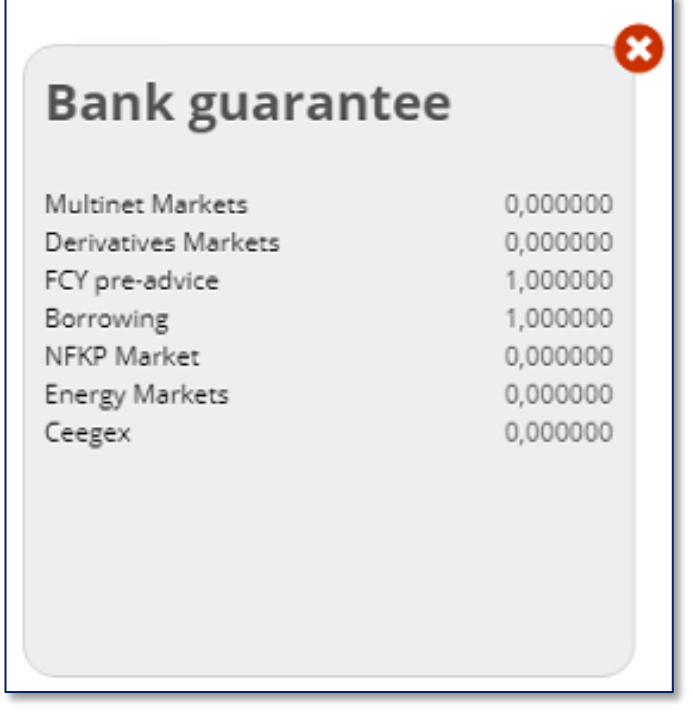

# <span id="page-19-1"></span>**7.8.PVR main data**

․Ոհ **MENU NAVIGATION**: Information > PVR main data

Here you can search for the HUF accounts of other KELER clients

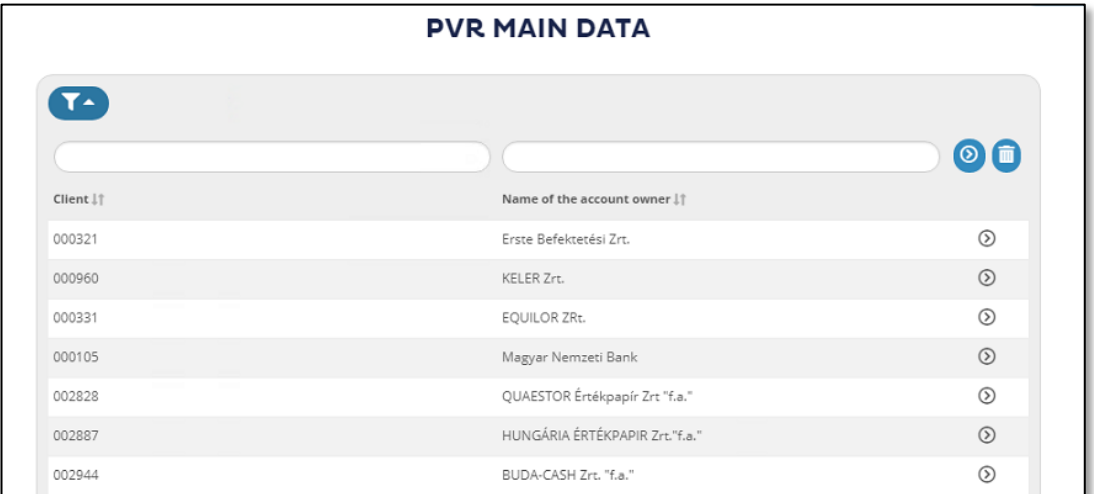

Queried accounts can also be exported by clicking on the Export button on the top right

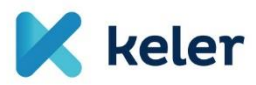

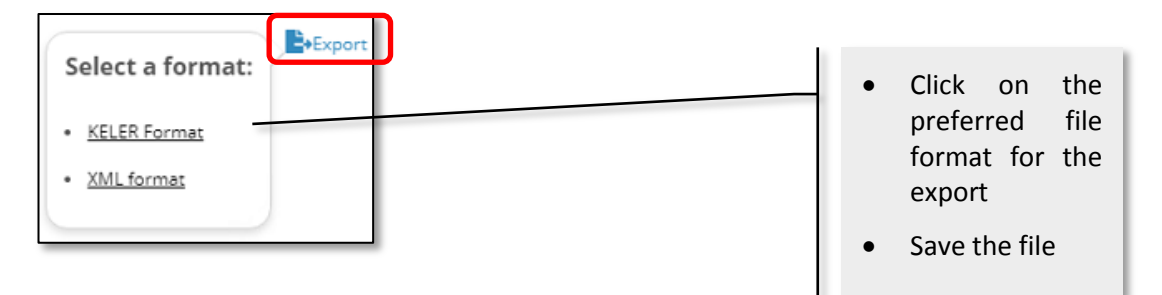

# <span id="page-20-0"></span>**7.9.Rates**

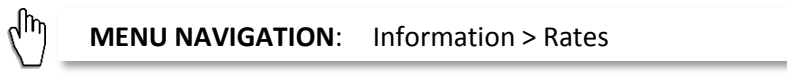

#### Select the date for which you wish to search the exchange rates

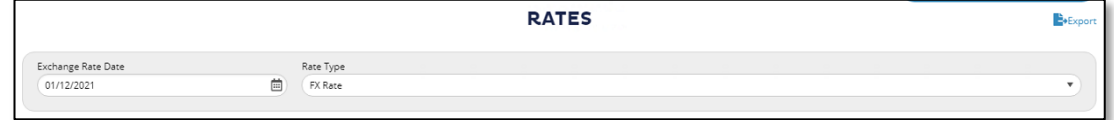

You should see a table with the selected rates similar to the below example

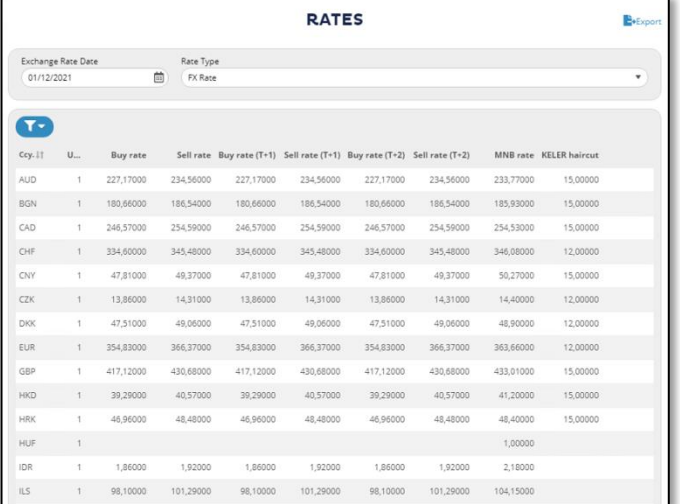

# <span id="page-20-1"></span>**8. Member inquiries functions**

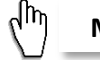

**MENU NAVIGATION**: Member inquiries > Manage SPAN files

Here you can download SPAN parameters file published daily for centrally cleared markets by KELER CCP. You only see those files where you have active membership.

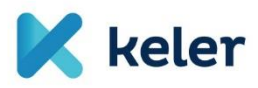

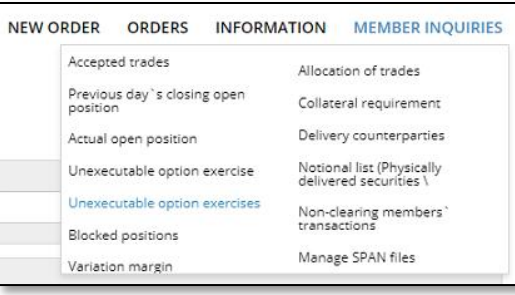

# <span id="page-21-0"></span>**9. Setup parameters function**

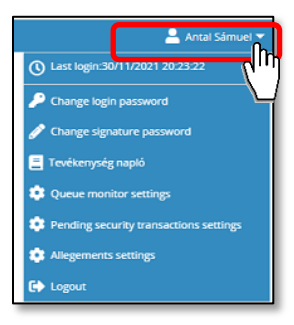

# <span id="page-21-1"></span>**9.1.Change login password**

 $\sqrt{m}$ **MENU NAVIGATION**: Setup parameters > Change login password

Here you can change the password that is used to log in to eKID system.

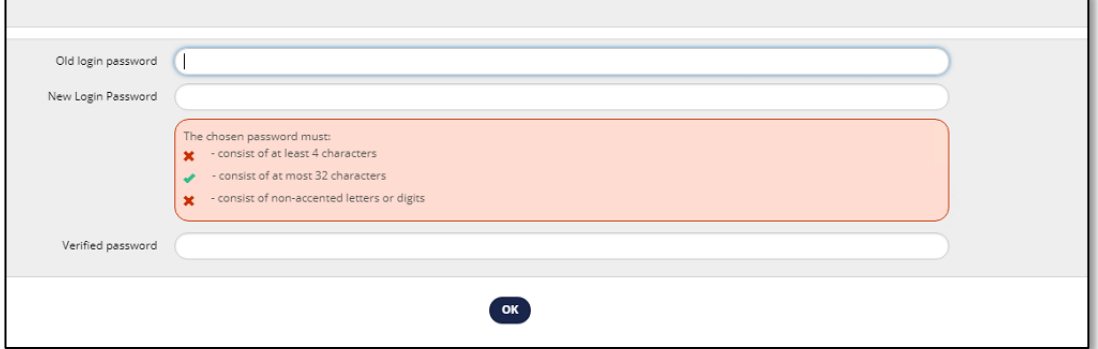

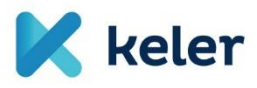

# <span id="page-22-0"></span>**9.2.Change signature password**

 $\sqrt{n}$ **MENU NAVIGATION**: Setup parameters > Change signature password

In this menu you can change the password that is used to sign the order package(s) before sending them to KELER

Background and initial setup of Signature password is described in chapte[r 6.3.2.](#page-11-0)

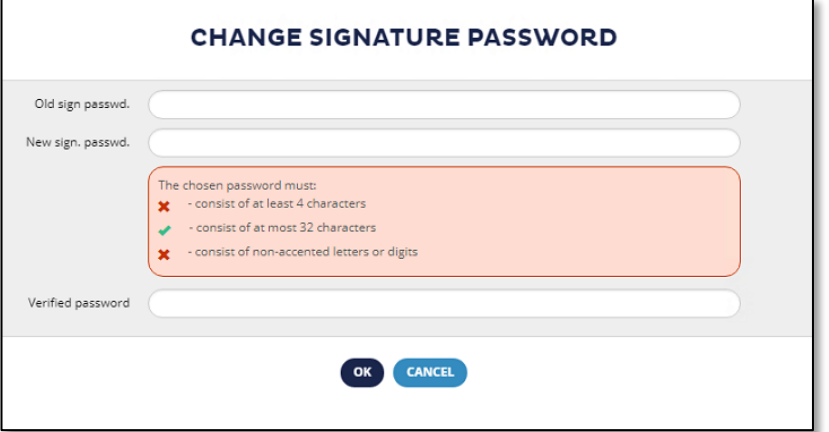

# <span id="page-22-1"></span>**9.3.Log**

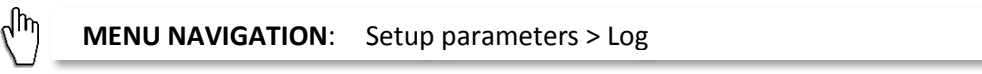

In this menu you can see your activities of the eKID user for specific months.

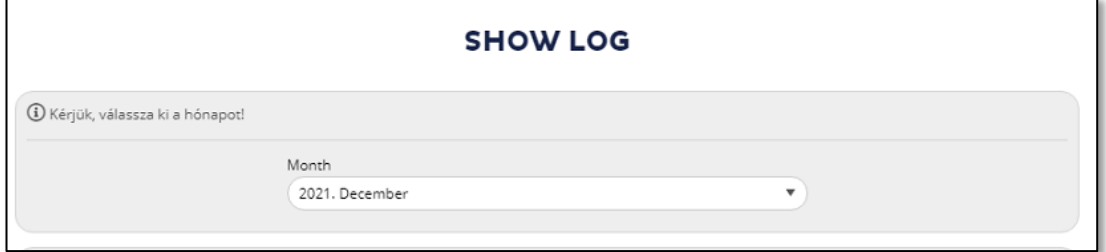

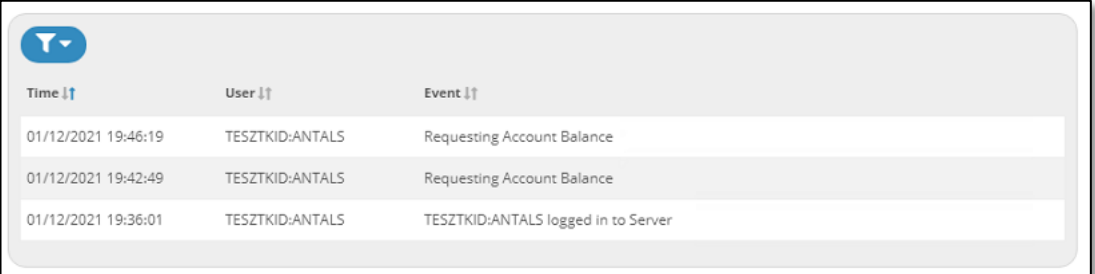

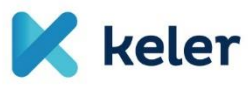

#### <span id="page-23-0"></span>**9.4.Queue monitor settings**

վյր **MENU NAVIGATION**: Setup parameters > Queue monitor settings

Here you can choose the columns to display in the Queue monitor.

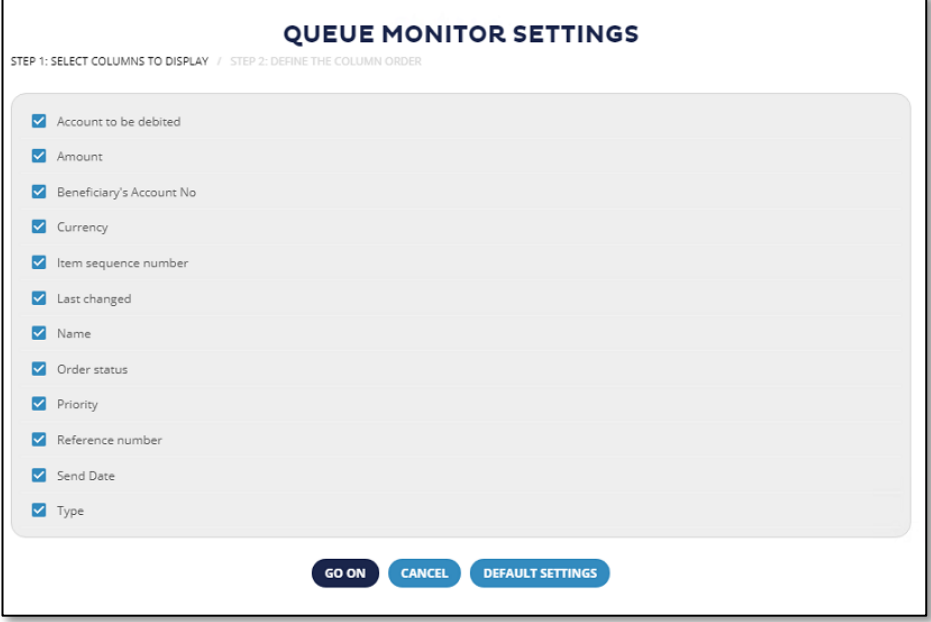

Description of the Queue monitor can be found in chapter [6.5.](#page-13-1)

#### <span id="page-23-1"></span>**9.5.Customize**

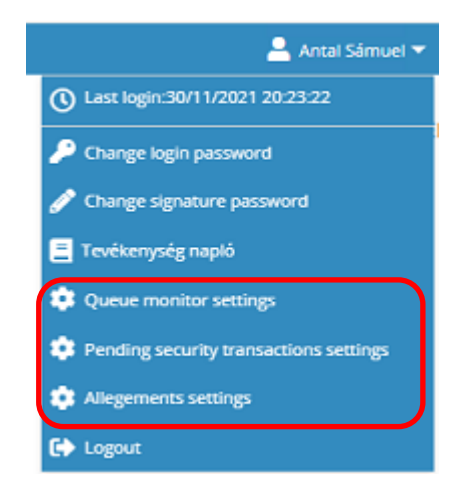

## <span id="page-23-3"></span><span id="page-23-2"></span>**10. Reference documents and information**

# **10.1. Help**

KID Thin Client (eKID) [https://ekid.keler.hu/eibpublic\\_kid/help/en/ALL.en.html](https://ekid.keler.hu/eibpublic_kid/help/en/ALL.en.html)

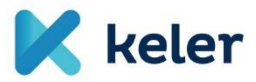

# <span id="page-24-0"></span>**10.2. Basic eKID technical information**

Useful information for the users of eKID Link to Technical doc [http://www.KELER.hu/KELER/KELER\\_files/File/KID/ekid\\_technical\\_guide.pdf](http://www.keler.hu/KELER/KELER_files/File/KID/ekid_technical_guide.pdf)

#### <span id="page-24-1"></span>**11. KELER support contact channels**

- Web: [www.KELER.hu](http://www.keler.hu/)
- Email: [servicedesk@KELER.hu](mailto:servicedesk@KELER.hu)
- Address: 1074 Hungary, Budapest, Rákóczi út 70-72.
- Tel: +36 1 483 6120 (Service Desk)
- Fax: +36 1 342 3539